## <<Windows8.1 をご利用になる際の注意事項>>

## 【Internet Explorer 起動時の注意事項】

Windows 8.1 でシステムを利用する場合は、デスクトップ画面の Internet Explorer を起動 してください。

(1)スタート画面より「デスクトップ」を開いてください。

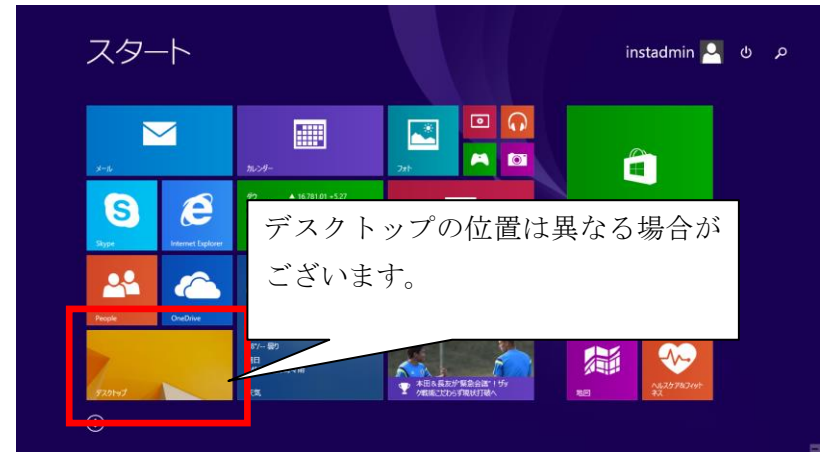

(2)デスクトップ画面のタスクバー上の「Internet Explorer」をご利用ください。

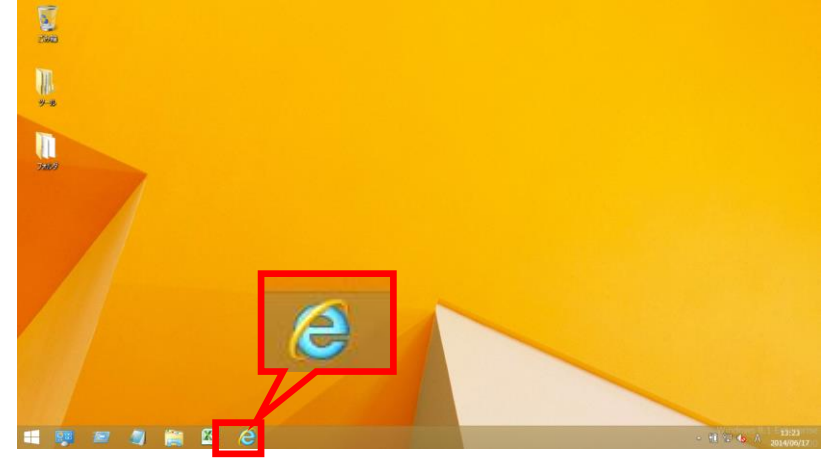

※スタート画面およびアプリ画面の「Internet Explorer 」はご利用になれません。 必ずデスクトップ画面より、ご利用ください。

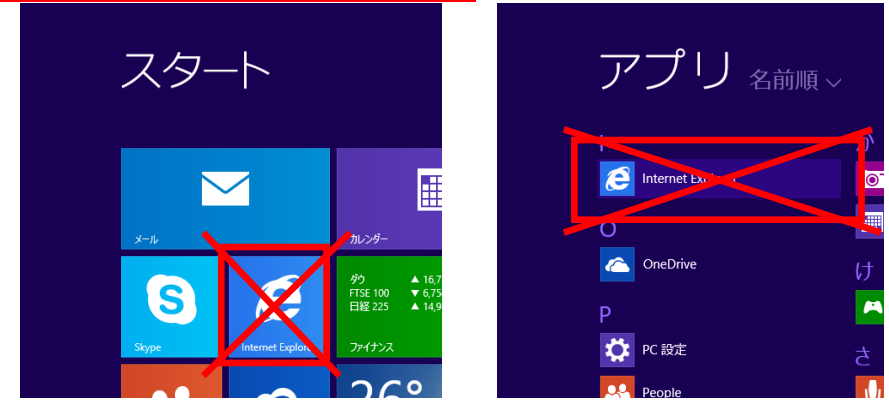

## 【Internet Explorer11 ご利用時の設定】

従来どおり Internet Explorer の環境設定が必要となります。 以下の手順にて、設定を行ってください。

(1) 信頼済みサイトの設定

① Internet Explorer の〔ツール〕-〔インターネットオプション〕をクリックします。

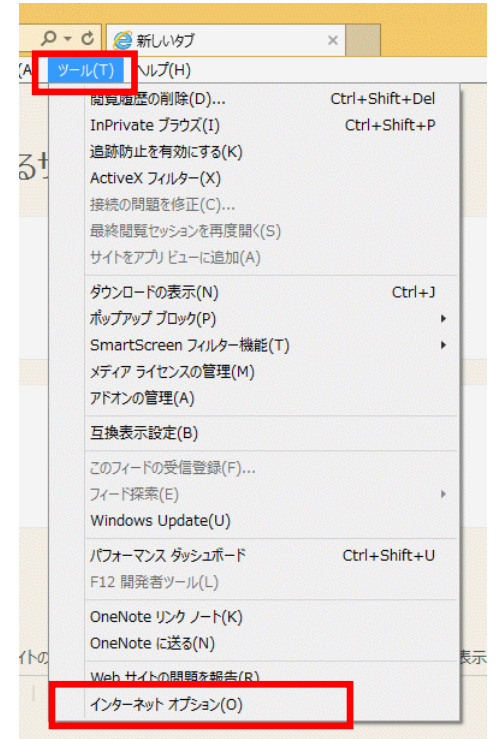

② インターネット オプション内〔セキュリティ〕タグ内〔信頼済みサイト〕をクリッ クし、〔サイト〕をクリックします。

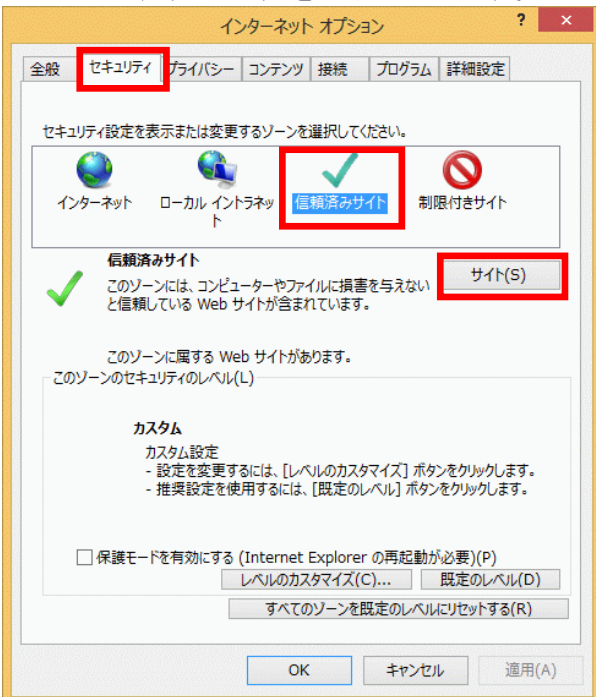

③ 信頼済みサイトの〔この Web サイトをゾーンに追加する〕に以下のアドレスを入力し、 〔追加〕をクリックします。〔Web サイト〕にアドレスが反映されたことを確認し、〔閉 じる〕をクリックします。

https://www.ebs-asp.fwd.ne.jp/ (電子入札のみ使用する場合はこちらのみ) <https://www.epi-asp.fwd.ne.jp/>

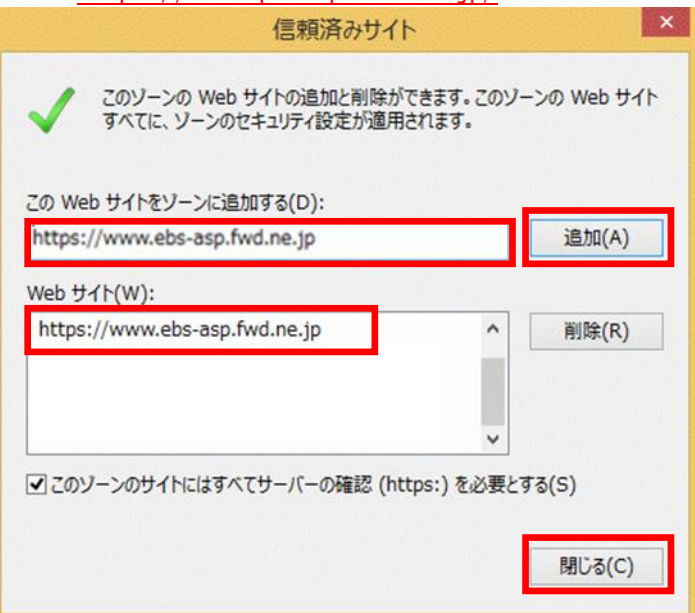

④ インターネット オプション内〔セキュリティ〕タグ内〔レベルのカスタマイズ〕を クリックします。

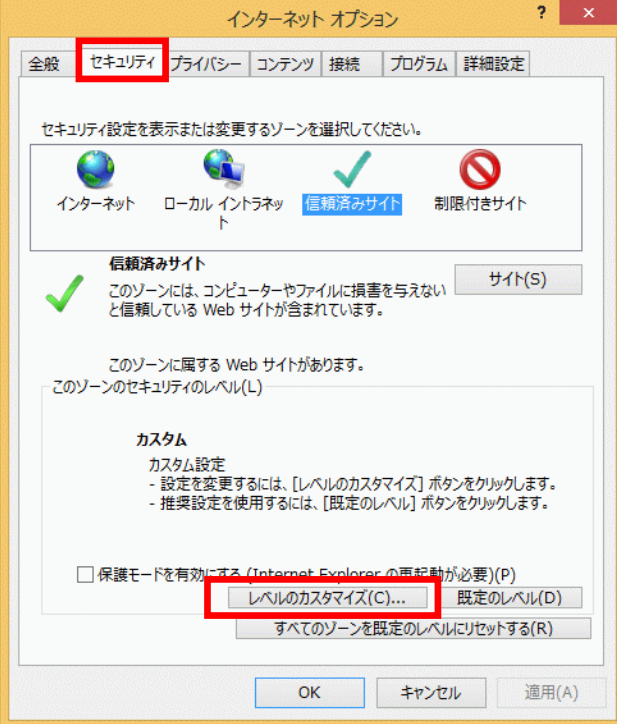

 〔ポップアップブロックの使用〕を〔無効にする〕に変更します。 〔OK〕をクリックして画面を閉じください。

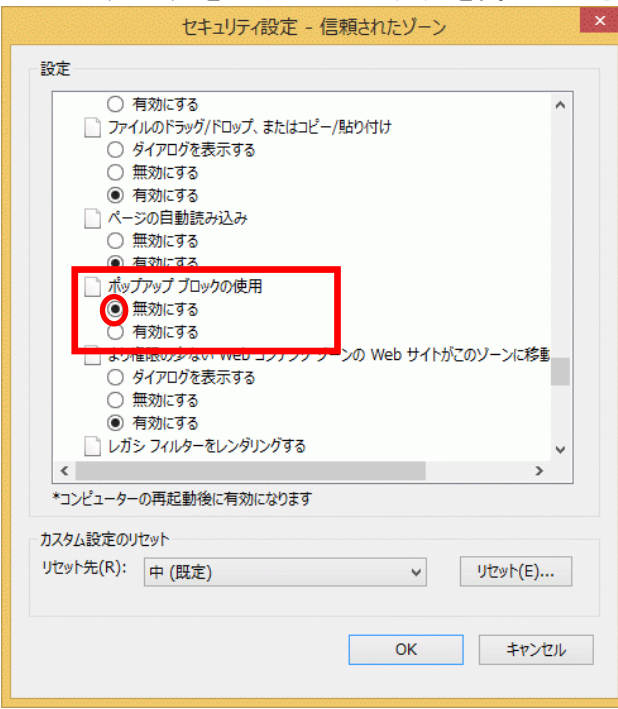

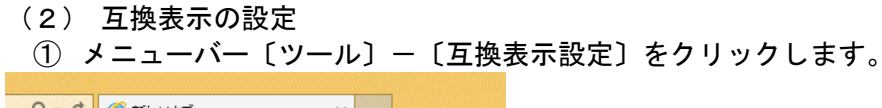

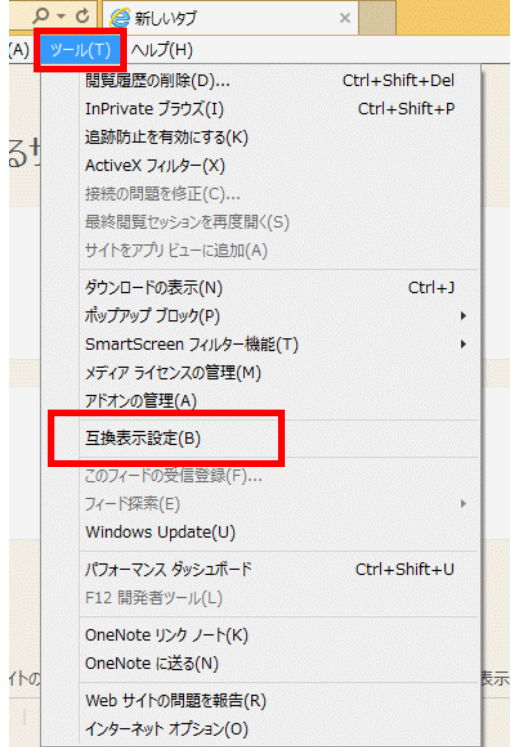

② 〔追加する Web サイト〕に以下のアドレスを入力し、〔追加〕をクリックします。 fwd.ne.jp

〔互換表示に追加した Web サイト〕にアドレスが追加されたことを確認し、〔閉じる〕 をクリックします。

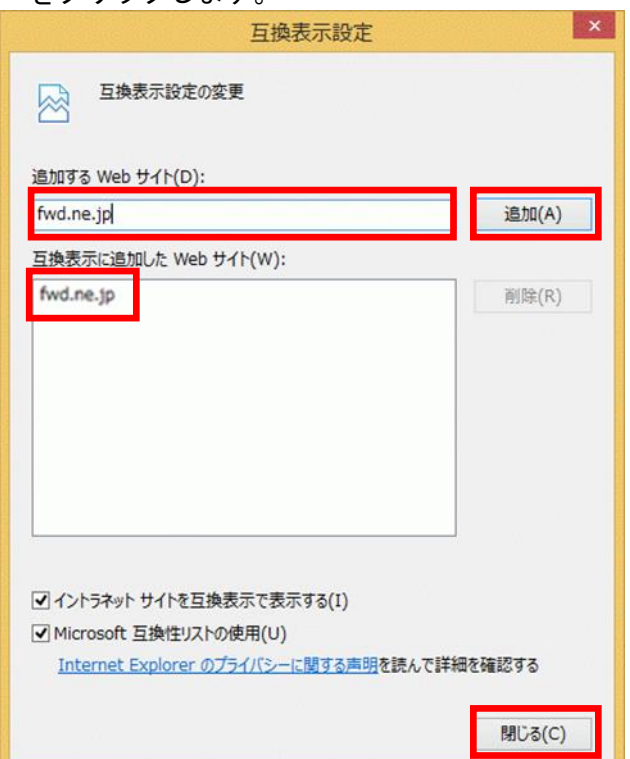

## 【フォントパッケージの設定】

電子入札システムは、JIS2004 で追加された漢字を使用すると、文字化けやエラー発生の 原因になります。Windows 8.1でシステムを利用する場合は、これらの文字を入力できなく するよう下記の設定を行ってください

(1) タスクバーに表示されている「A」または「あ」アイコンを右クリックし、〔プロパ ティ〕を選択します。

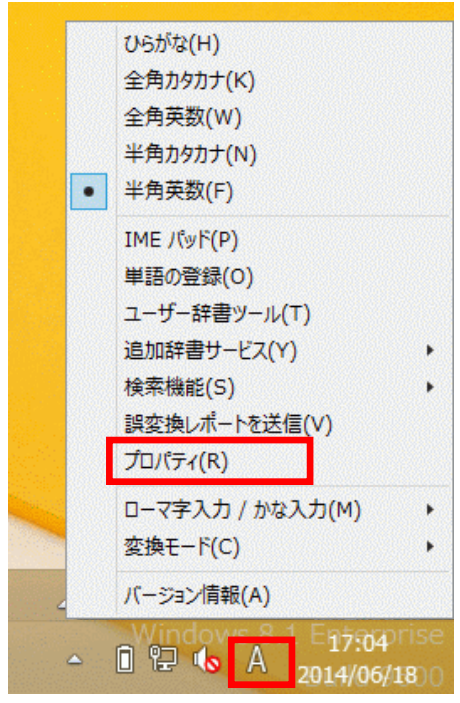

(2) 〔詳細設定〕をクリックします。

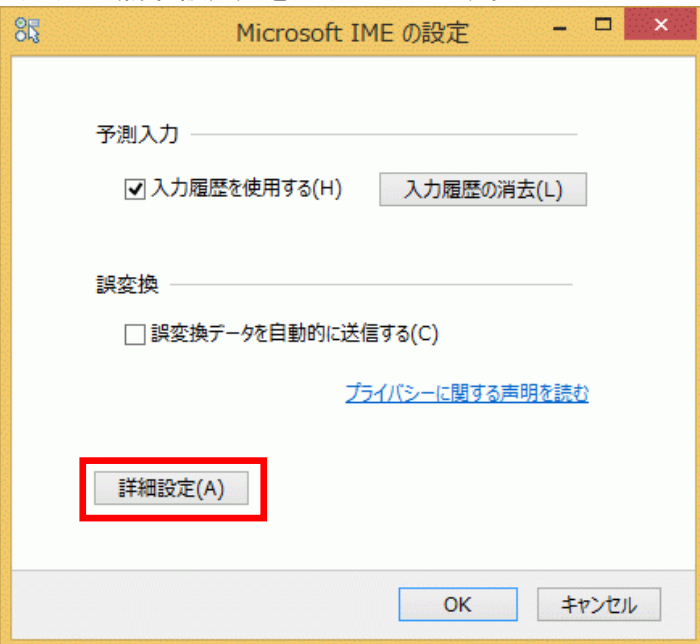

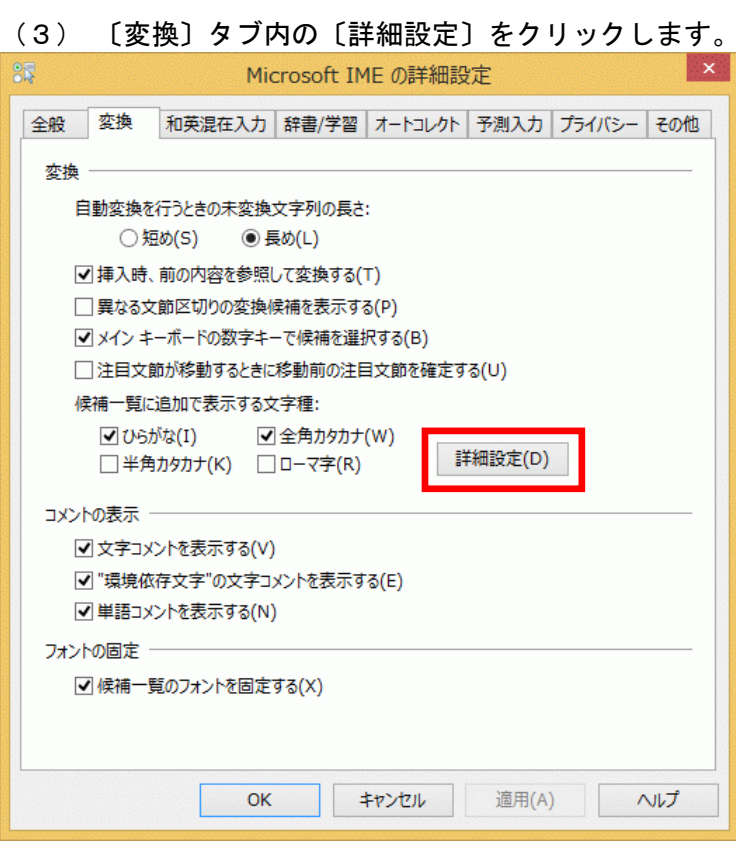

(4) 〔JIS X 0208 で構成された文字のみ変換候補に表示する〕にチェックし、「OK」 **をクリックして画面を閉じてください。** 

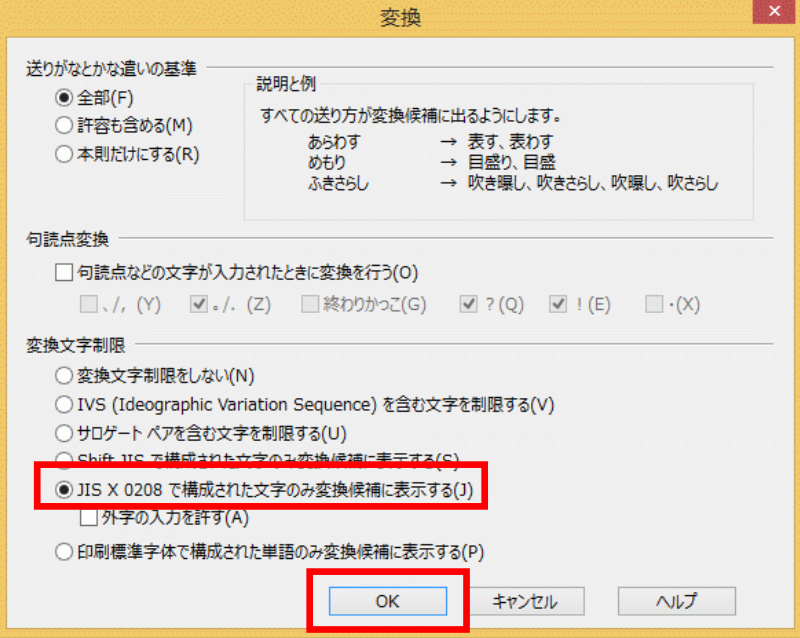